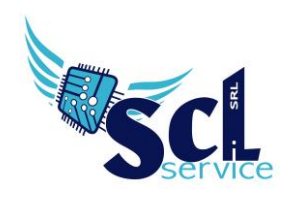

## **Download Registro Elettronico**

Accedere al registro elettronico con le proprie credenziali.

Scaricare il file pdf del proprio registro dal pannello registro docente "Riepiloghi Statistici" e successivamente "Registro Docente":

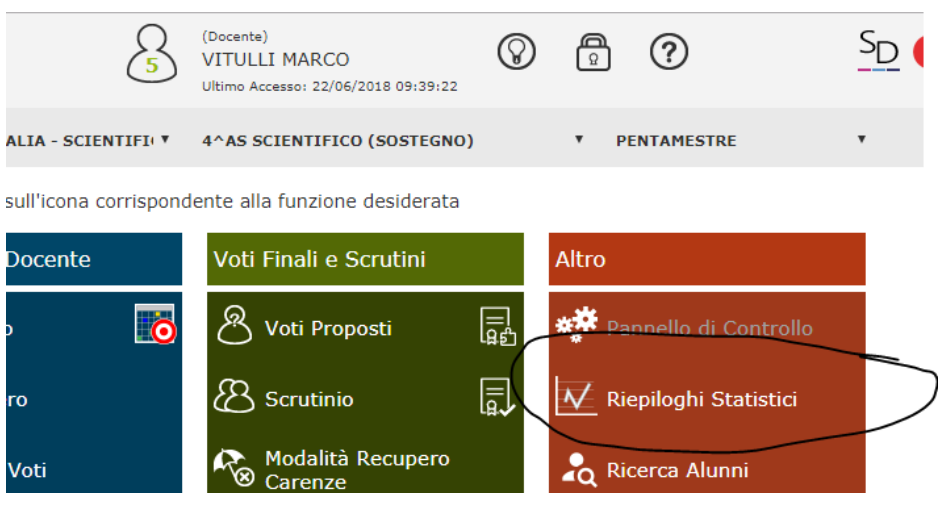

Scaricare i file cliccando sull'icona accanto al nome della materia/classe.

Salvare il file rinominandolo come segue: **COGNOME\_NOME\_MATERIA\_CLASSE.** *Esempio: RONCHETTI\_ALESSIA\_ITA\_1B*

## **Caricamento in archivio Axios – Sportello Digitale**

Accedere a Scuola Digitale, tramite l'icona  $\sum_{n=1}^{\infty}$  nel registro elettronico in alto a destra. Nella home page, cliccare su "Sportello digitale" in verde.

**A CERTIFIED** 

In questa sezione, cliccare su "Caricamento Registro"

**EPSON** *<u>Nivescribe</u>* 

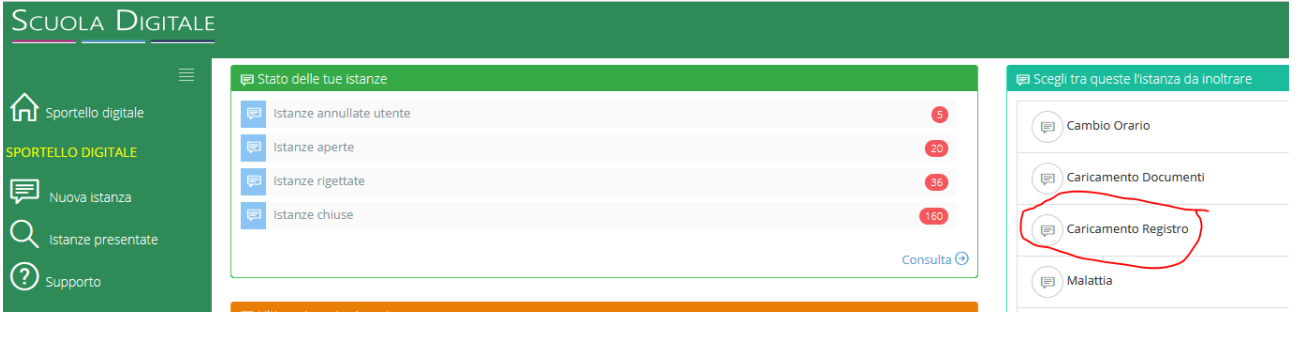

Microsoft Edi TOUCH **BRYOCERE SHARP** 

**brother** 

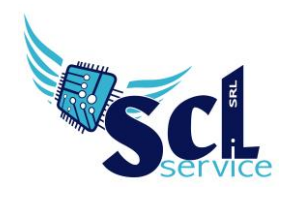

Compilare il campo "descrizione" indicando REGISTRO DOCENTE AS 2020/2021;

Cliccare SELEZIONA FILE e selezionare i file (anche più di uno) creati in precedenza con i nomi dedicati; Cliccare INOLTRA.

## **\* si devono caricare più registri contemporaneamente \***

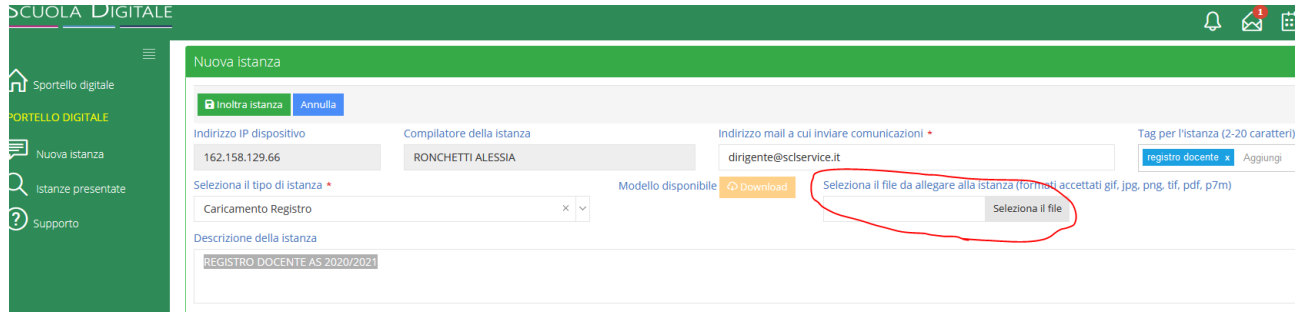

**ATTENZIONE! Usare tutti la stessa modalità di caricamento, con gli stessi caratteri, attenersi agli esempi della presente guida.**

## **Ricerca/Aggiunta**

Nella home page, selezionare "istanze presentate" ed effettuare un filtro.

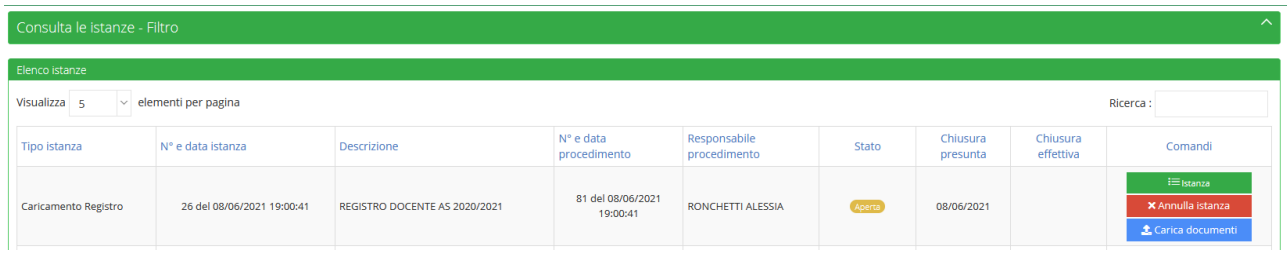

Se l'istanza risulta APERTA, sarà possibile aggiungere ulteriori file cliccando su CARICAMENTO DOCUMENTI (per l'aggiunta di registri mancanti).

Tramite il pulsante ISTANZA, è possibile consultare quanto caricato.

**\*\*FINE\*\***

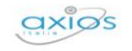

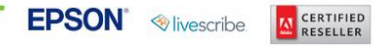

Pag. 2/2